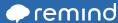

#### HELP CENTER / YOUR ACCOUNT / MANAGE YOUR ACCOUNT

# Merge duplicate Remind accounts

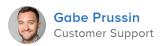

You may have duplicate Remind accounts if you have used more than one email address or phone number with Remind, or if your contact information has changed since you first signed up for Remind.

Follow the steps below to determine if you have multiple Remind accounts, and to merge your accounts:

#### On the web

- Log in to your Remind account on a computer.
- Click your name in the upper left corner and then click on Account settings.
- Select the Notification Preferences tab.
- To add the new email or phone number that might be associated with a duplicate Remind account, click **Add device**.

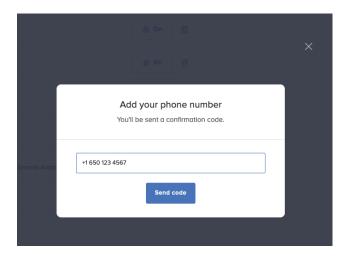

5 Confirm your new device by entering the 4-digit confirmation code that was sent to your device.

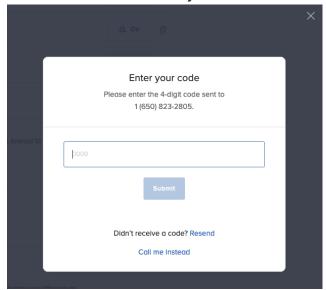

- 6 If your email or phone number is associated with an existing Remind account, you will be prompted to merge the accounts.
- Review the information that was found for the existing account. If it is your account, select **That's also my account**, and

### then click Submit.

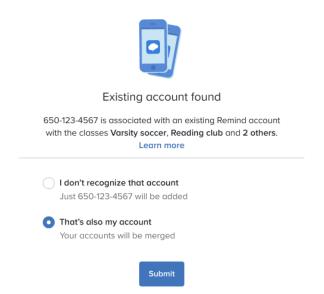

8 On the next screen, click **Merge accounts** to combine your

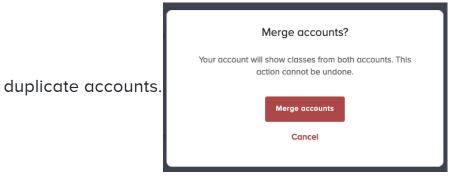

You will receive a confirmation email and/or text message when the merge is complete. Remind account has new classes and data merged into it hebox ×

Remind <a href="mailto:reply@mailt.remind.com">reply@mailt.remind.com</a>

10:20 AM (1 hour ago) :

Hi there,

Your Remind account was merged with another. You may see new classes, devices and data.

There's no action needed from your end, but if you believe this was done in error, please contact our Support team at <a href="mailto:remind">remind</a>

Premind

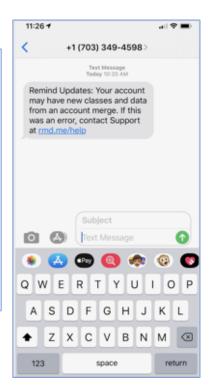

## Via app

#### iOS

- In the app, tap the gear icon in the upper left corner of the screen.
- To add the new email or phone number that might be associated with a duplicate Remind account, click Add email or Add phone number.
- 3 Confirm your new device by entering the 4-digit confirmation code that was sent to you.
- 4 If your email or phone number is associated with an existing Remind account, you will be prompted to merge the accounts.
- Review the information that was found for the existing account. If it is your account, select **That's also my account**, and then

click on **Merge accounts** to combine your duplicate accounts.

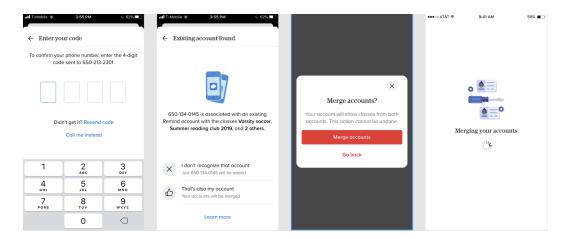

6 You will receive a confirmation email and/or text message when the merge is complete.

#### **Android**

- In the app, click on the three vertical dots in the upper right corner of the screen.
- 2 Click on Account.
- 3 Click on the gear in the top right and choose **Notifications**.
- To add the new email or phone number that might be associated with a duplicate Remind account, click **Add email** or **Add phone number**.
- 5 Confirm your new device by entering the 4-digit confirmation code that was sent to you.
- 6 If your email or phone number is associated with an existing Remind account, you will be prompted to merge the accounts.
- Review the information that was found for the existing account. If it is your account, select **That's also my account**, and then click **Merge accounts** to combine your duplicate accounts.

8 You will receive a confirmation email and/or text message when the merge is complete.

Note: Any private conversations from the merged account will not transfer over, but all new conversations moving forward will be in your linked account. Also, if you believe you've merged an account in error, please contact our Support team via rmd.me/help.

#### RELATED ARTICLES

I can't link my phone number

Add another owner to your class

**Priority support** 

SIS Rostering FAQs

Update your people list

#### RECENTLY VIEWED ARTICLES

Log out of Remind

Add a mobile number

Join a class

Opt out of messages

Create a free account

# What is your question?

Q

# Can't find what you're looking for? Get in touch!

PRODUCT

Schools & Districts Higher Education

Teachers

**Families** 

**Partners** 

COMMUNITY

**Connected Educators** 

Trust & Safety

**Help Center** 

Blog

COMPANY

**About Us** 

**Careers** 

Press

Resources